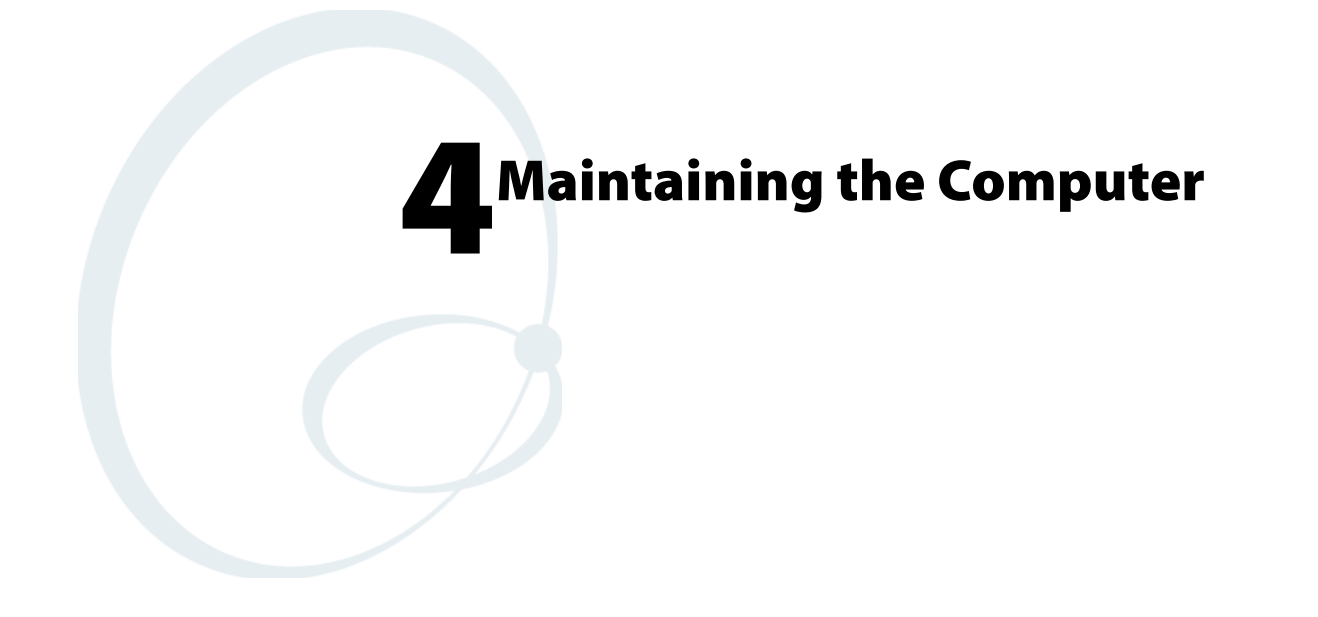

Use this chapter to solve problems you may encounter and perform routine maintenance on your CN3 Mobile Computer.

# <span id="page-1-0"></span>**Upgrading the Operating System on your Computer**

You can use the SmartSystems™ Foundation application from Intermec to perform upgrades on your CN3, versions 3.0 or later. Contact your Intermec representative for more information about the SmartSystems Foundation software.

When you upgrade the operating system, you erase the current configuration and replace it with the new default configuration. You will need to reset the network parameters on the CN3 to reestablish communications with other devices in the network. In other words, if you upgrade the operating system and the default registry from the operating system has changed, the registry is rolled back to the new default.

When you upgrade your CN3, you are updating the operating system (OS) and the SmartSystems Platform Bundle (SSPB) files.

The SSPB files are stored on the DiskOnChip, and deliver Intermec valueadded functionality such as data collection, unit configuration and diagnostics, and Intermec's wireless security suite. As new features are added to these components, you can upgrade your SSPB files without needing to upgrade the operating system image. Similarly, features added to the operating system images do not affect the functionality of the SSPB, and you can choose to upgrade only the operating system image.

There are two ways to upgrade the CN3:

- You can use a miniSD card to upgrade the CN3. For help, see the next page.
- You can use the SmartSystems Console to upgrade the CN3. For help, see **"Using the SmartSystems Console to Upgrade the Computer" on page 98**.

You need to download the latest upgrade files from the Intermec web site to your desktop or laptop computer, then determine if you want to upgrade both the operating system and SSPB files, just the operating system files, or just the SSPB files.

#### **To download the latest upgrade files**

- **1** Start your web browser and go to the Intermec web site a[t](http://www.intermec.com) **[www.intermec.com](http://www.intermec.com)**.
- **2** Go to **Service & Support** > **Downloads**.
- **3** Select **Computers: CN3 Mobile Computer** from the drop-down list.
- **4** Select which download you need. Make sure the download you select is for the CN3.
- **5** Look at the description (or the ReadMe file) to determine if this download will upgrade both the operating system and SSPB files, just the operating system, or just the SSPB. You will need this information later.
- **6** Close the link and download the .zip file to your desktop computer or your laptop computer.
- **7** If you are using the SmartSystems Console to upgrade the CN3, go to **[page 102](#page-3-0)**, otherwise go to the next paragraph.

## **Using a Storage Card to Upgrade the Computer**

To use a miniSD storage card to upgrade the CN3, you need a Secure Digital card reader and a miniSD storage card formatted as FAT16.

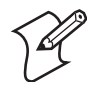

**Note:** Intermec offers miniSD cards for sale which have been tested and certified to work with the CN3. Intermec cannot guarantee that other miniSD cards will work with CN3s.

## **Upgrading Both Operating System and SSPB Files**

- **1** Extract the upgrade files to a folder on your desktop or laptop computer. Make sure to select the option to use folder names when extracting files.
- **2** Place all individual root files onto your miniSD card, this will update your operating system only. Ignore the SSPB files at that point.
- **3** Insert the miniSD card in the CN3.
- **4** Remove the battery pack from the CN3 and place the CN3 in a dock connected to external power. With a stylus, press the reset button in the battery cavity in the back.

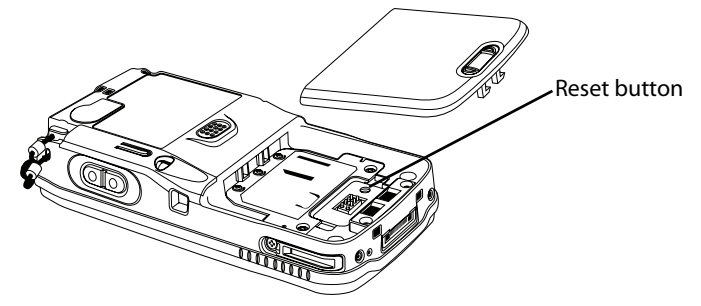

- **5** When the Installation Complete menu appears, remove the miniSD card. Remove the existing files from the miniSD card and place all of the files from the SSPB folder into your miniSD card. The number of files will vary from version to version.
- **6** Insert the miniSD card in the CN3. With a stylus, press the reset button in the battery cavity in the back, and press and hold the power switch as you put the battery back in the CN3.
- **7** Continue to hold the power switch until a Warning message appears on the display, release the power switch, then read the message. Press either right-side button to continue with the clean-boot.
- **8** Perform the pen calibration, then wait for the CN3 to load files from the miniSD card. This progress is shown via the orange banner near the Start menu in the display.

**9** When progress is complete, the CN3 performs a warm-boot to reset its configuration. Remove the miniSD card and delete its files. Set the date, time, and network communication parameters to reestablish communications with the other devices in the wireless network.

## **Upgrading the SSPB Files**

- **1** Extract the SSPB upgrade files to a miniSD card.
- **2** Insert the miniSD card in the CN3, then press the reset button in the battery cavity in the back to wipe the current SSPB and load the new SSPB over the old in the persistent storage.
- **3** Do the pen calibration, then wait for the CN3 to load files from the miniSD card. This progress is shown via the orange banner near the Start menu in the display.
- **4** When the progress is complete, remove the miniSD card, delete its files.
- **5** When progress is complete, the CN3 performs a warm-boot to reset its configuration. Remove the miniSD card and delete its files.
- **6** Set the date, time, and network communication parameters to reestablish communications with the other devices in the wireless network.

## <span id="page-3-0"></span>**Using the SmartSystems Console to Upgrade the Computer**

Use the SmartSystems Console to upgrade the CN3 operating system. The console is part of SmartSystems Foundation and is available from the Intermec web site via the IDL. Before upgrading the CN3, you need:

- the SmartSystems Foundation. To download SmartSystems Foundation, go to **[www.intermec.com/idl](http://www.intermec.com/idl)** and open the Device Management page.
- the device upgrade .exe file, which is available from the Intermec web site at **[www.intermec.com](http://www.intermec.com)**. Go to **Service & Support** > **Downloads**.

#### **To use the SmartSystems Console to Upgrade the CN3**

- **1** Install SmartSystems Foundation on your desktop or laptop computer, then open the SmartSystems Console.
- **2** Make sure the SmartSystems Console can communicate with the CN3. See the SmartSystems online manual for more information.
- **3** Make sure your CN3s are either in a communications dock or charging dock, or that power management is disabled to prevent the CN3 from suspending during an upgrade.
- **4** Download the device upgrade .exe file to your desktop or laptop computer, then double-click the file to start the InstallShield application.

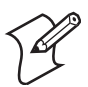

**Note:** Do not change the default location where InstallShield extracts the files. The SmartSystems Console requires files to be in this location.

**5** From the SmartSystems Console, locate the device upgrade to install.

**6** Drag-and-drop the device upgrade onto each CN3 icon.

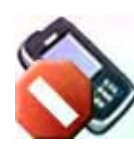

Once the upgrade is done downloading to your CN3, your CN3 replaces the operating system, then performs a warm-boot. The SmartSystems Console shows your CN3 as offline (via a red stop sign) until the device reboots and reconnects to the system.

# **Troubleshooting Your Computer**

Before sending the CN3 in for service, save its data and configuration.

#### *Problems While Operating the Computer*

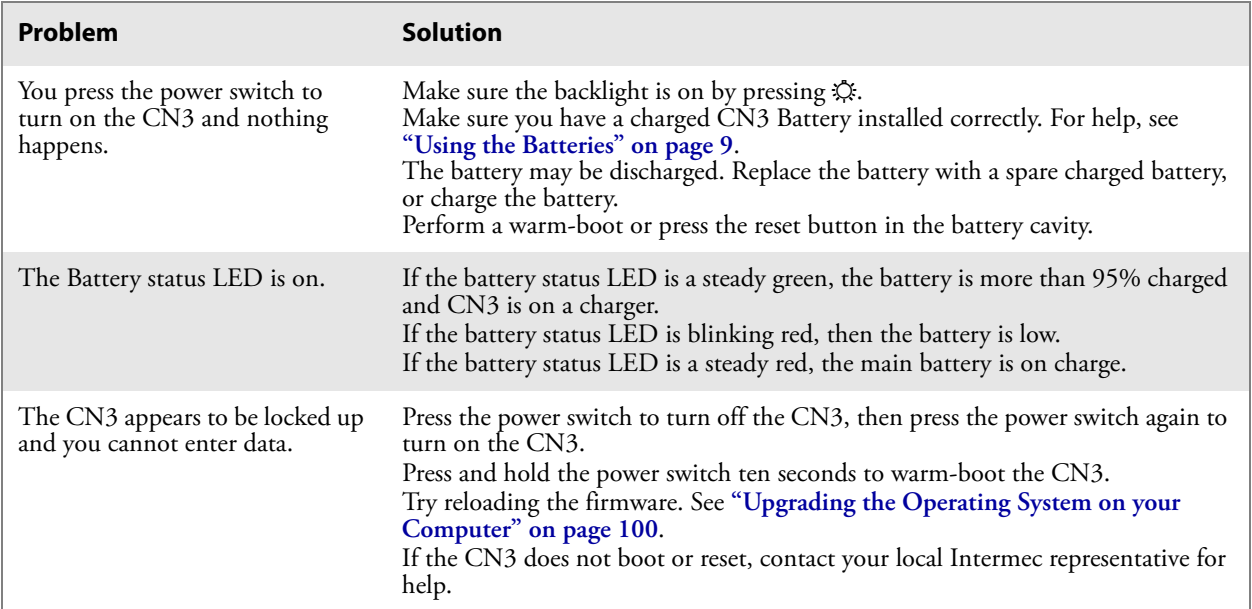

#### *Problems While Configuring the Computer*

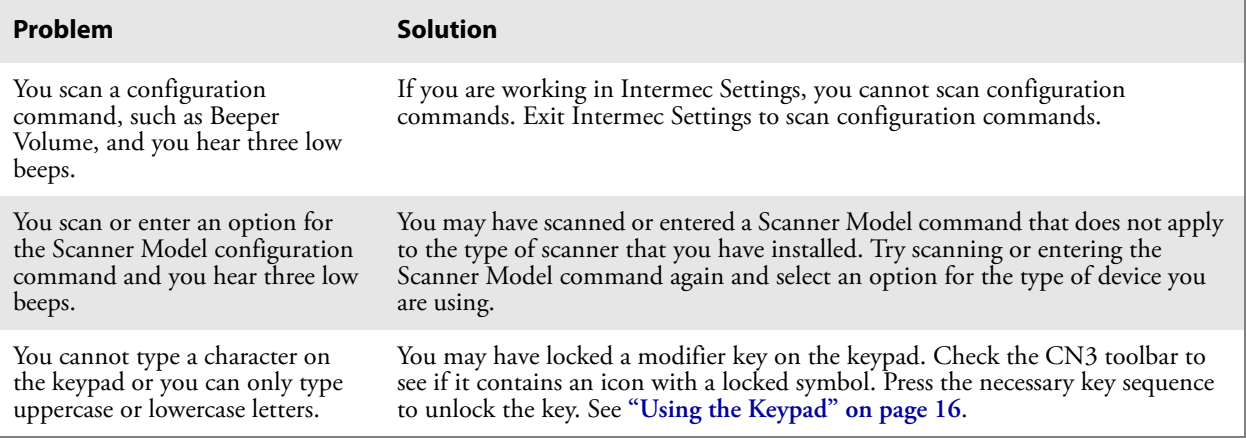

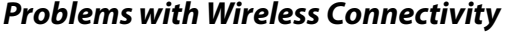

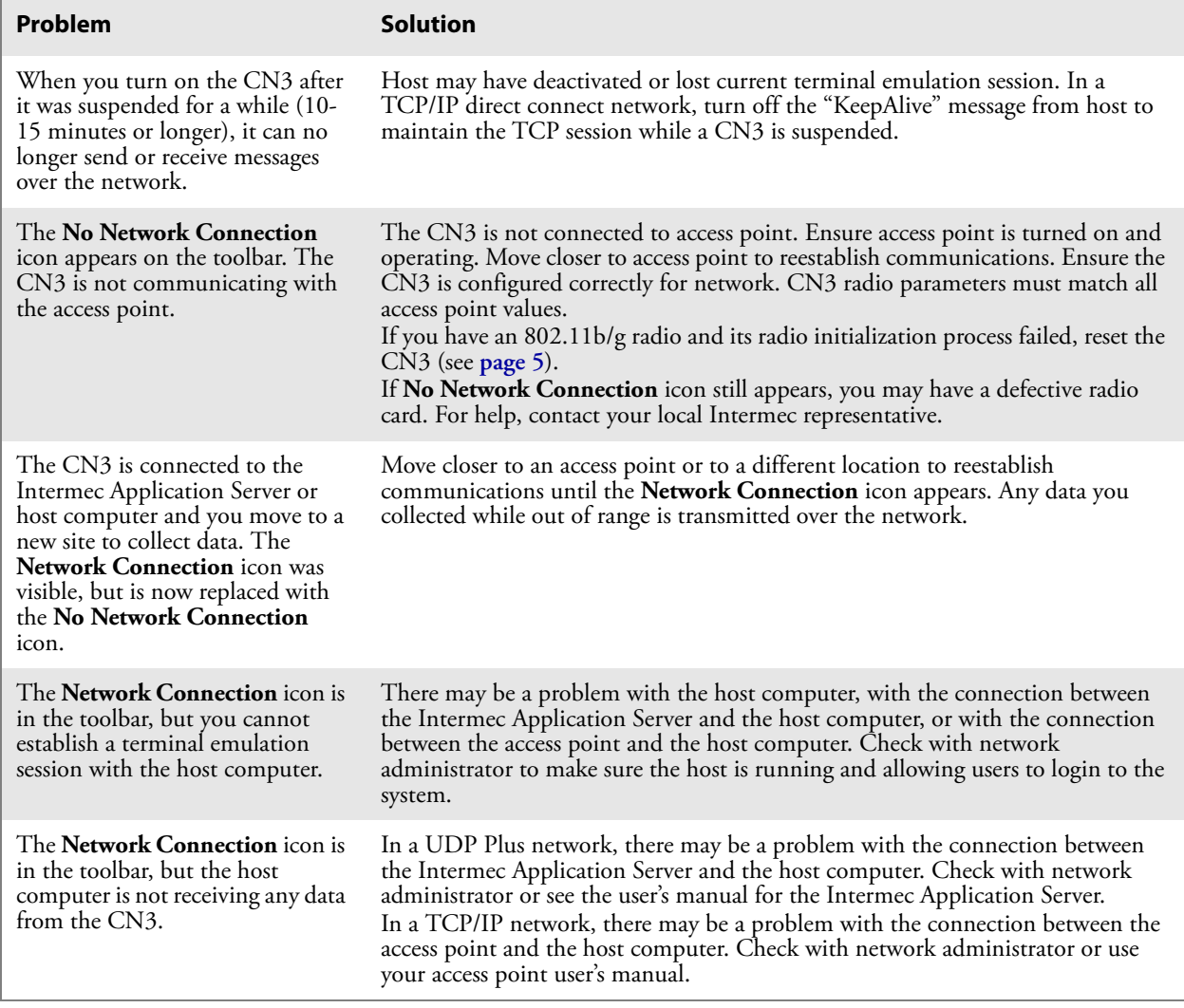

### **Problems While Configuring 802.1x Security**

If you have trouble configuring the computer for 802.1x security, check these problems and possible solutions.

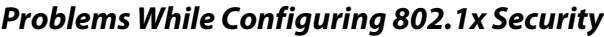

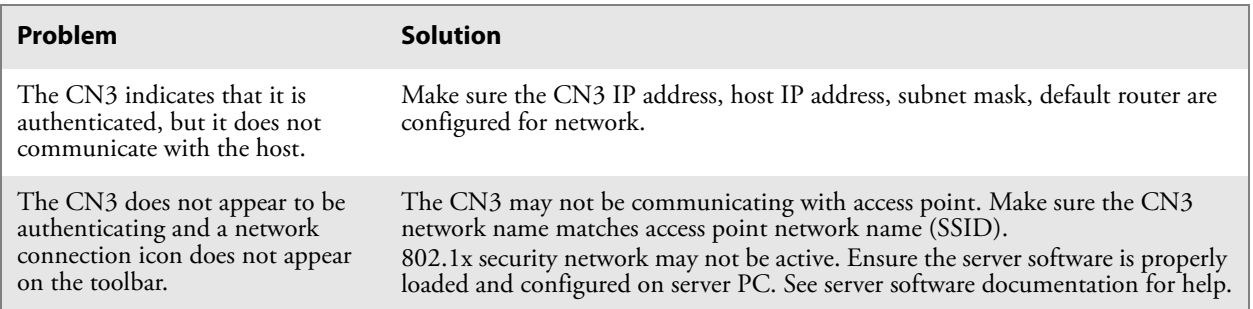

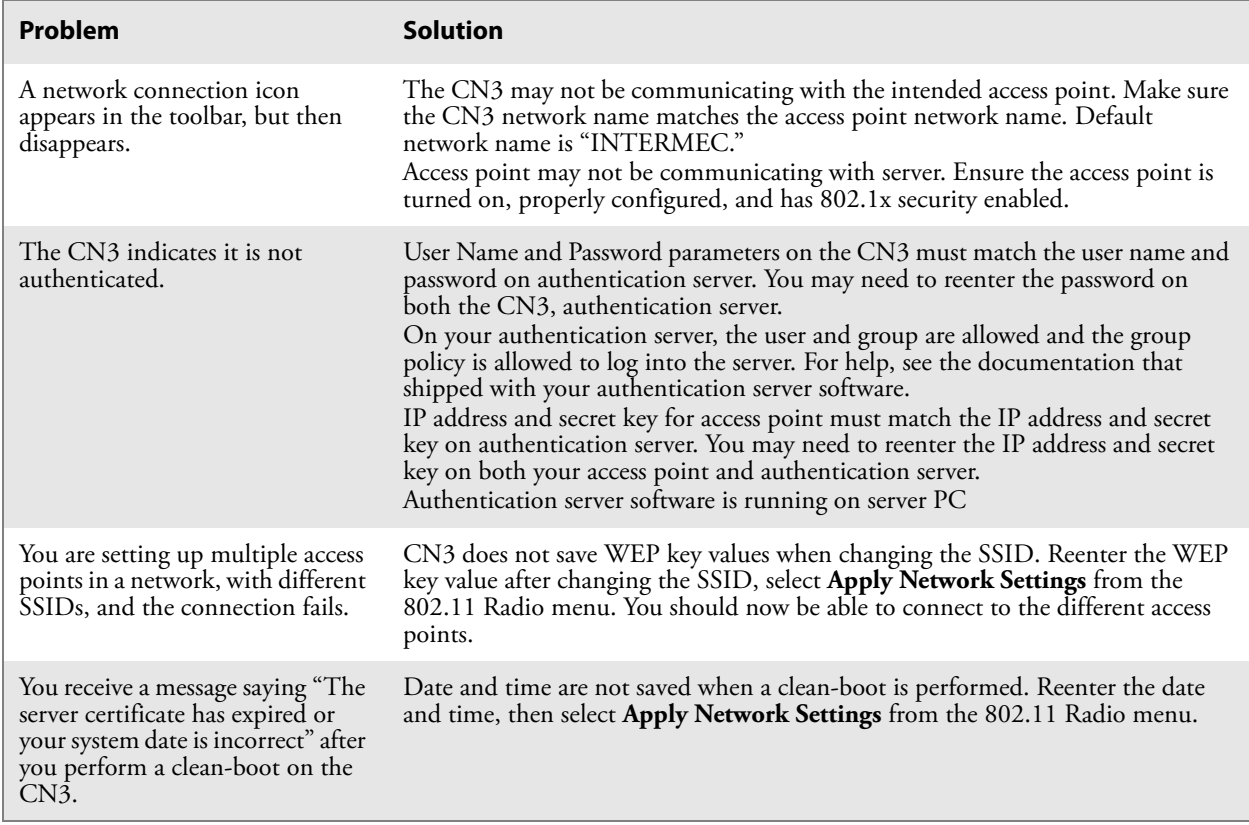

## *Problems While Configuring 802.1x Security (continued)*

### *Problems While Scanning Bar Codes*

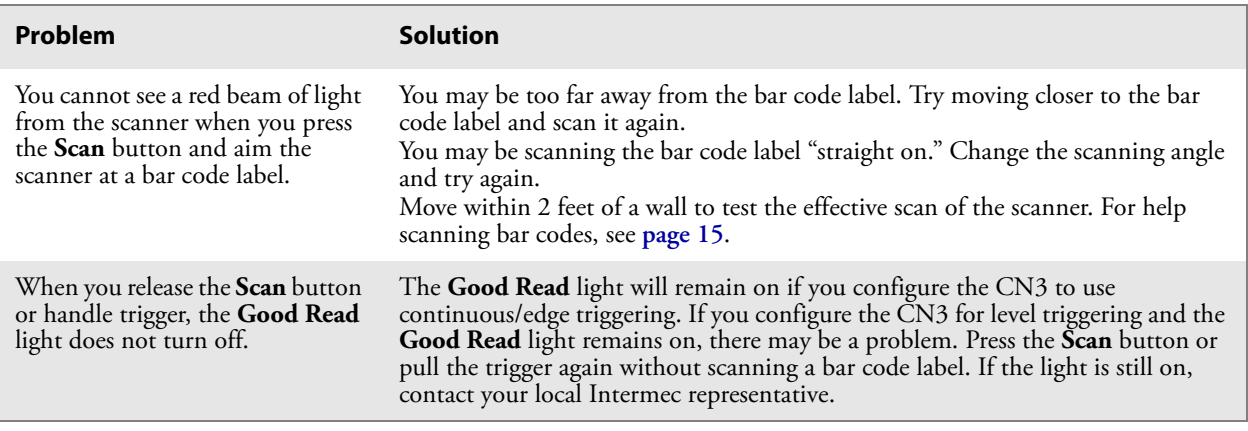

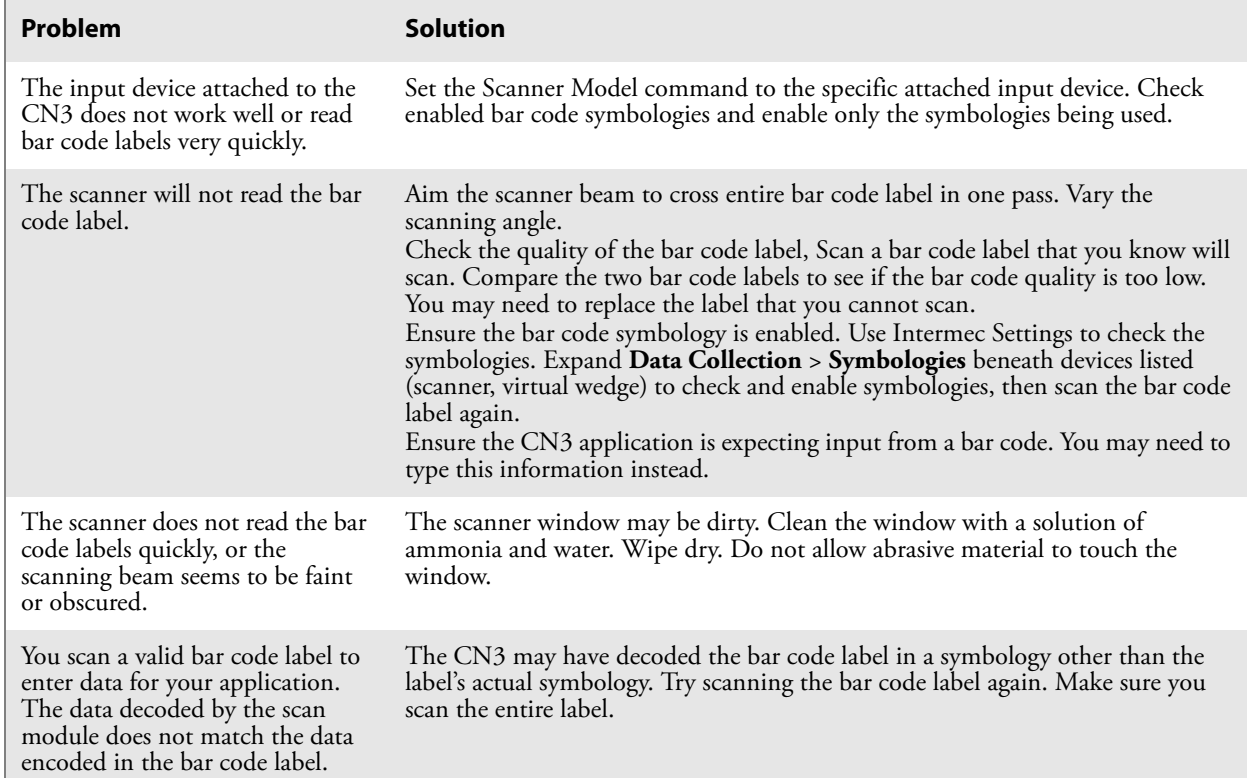

### *Problems While Scanning Bar Codes (continued)*

# **Cleaning the Scanner and Camera Windows and Screen**

To keep the CN3 in good working order, you may need to clean the EA11 scanner and color camera windows and the screen.

Clean the scanner and camera windows and screen as often as needed for the environment in which you are using the CN3. To clean the CN3, use a solution of ammonia and water.

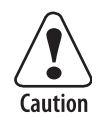

**There are no user-serviceable parts in the CN3. Opening the CN3 will void the warranty and may cause damage to the internal components.**

Press the power switch to turn off the CN3. Dip a clean cloth towel in the ammonia solution and wring out the excess. Wipe off the scanner window and camera lens and flash area. Do not allow any abrasive material to touch these surfaces. Wipe dry.

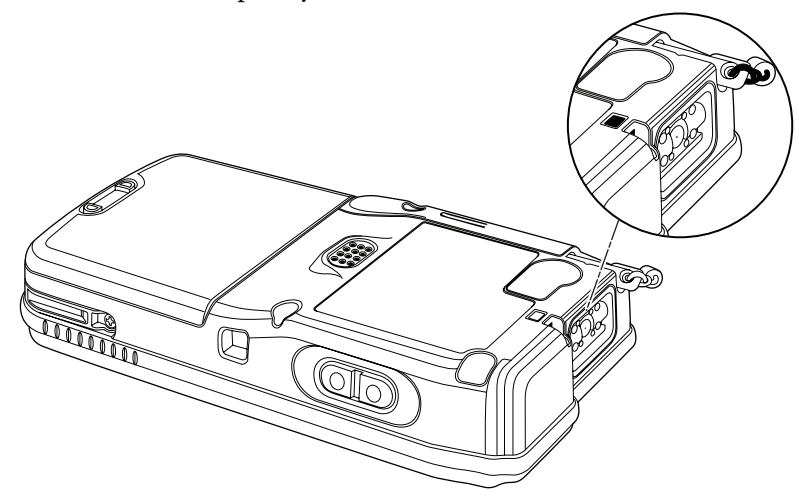

*CN3 with EA11 Scanner*

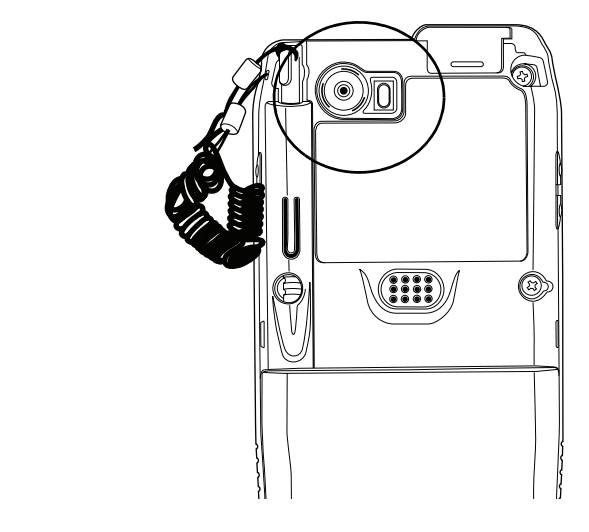

*CN3 with Color Camera*

#### *Chapter 4 — Maintaining the Computer*